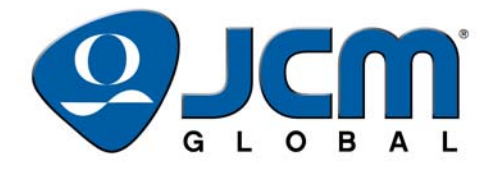

# **JCM Products Quick Reference Guide**

# **iPRO™ Units**

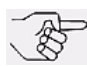

*NOTE: Due to advancements in related industry technologies and future product development, the information in this guide is subject to change without notice.*

For more information about product set-up, use, testing procedures and troubleshooting methods, please contact the Technical Support Division of Customer Service via the email addresses listed below:

> **Americas support@jcmglobal.com**

**Europe, Middle East, Africa, Russia & UK support@jcmglobal.eu**

**Asia & Oceania asiapactechsupport@jcmglobal.com**

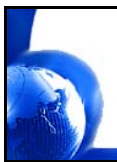

**© 2015, JCM Global, Corporation Part No. 960-100938R\_Rev. A**

## **iPRO™ Units QUICK REFERENCE TROUBLESHOOTING GUIDE**

[Table 1](#page-1-0) lists Issues, Probable Causes and Possible Solutions when troubleshooting an iPRO™ Unit.

# **Table 1** iPRO Troubleshooting Descriptions

<span id="page-1-0"></span>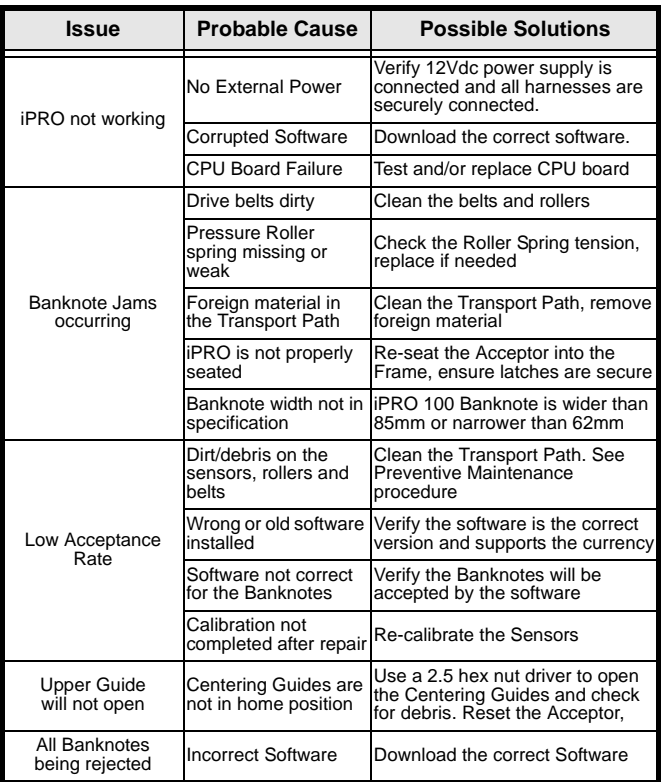

© 2015, JCM Global, Corporation **2** Part No. 960-100938R\_Rev. A

Г

#### **Table 1** iPRO Troubleshooting Descriptions (Continued)

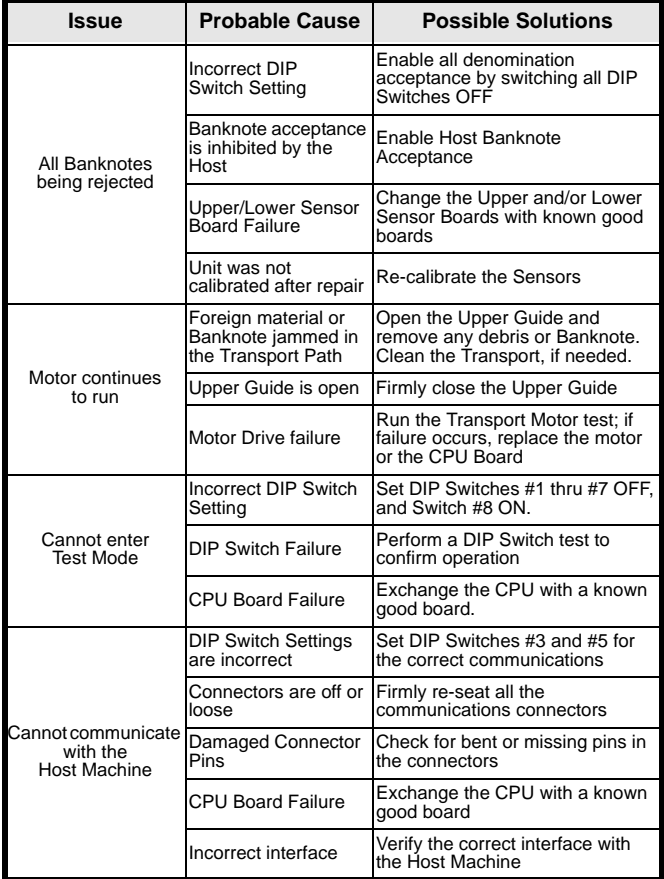

 $\Box$ 

# **iPRO™ Units DIP SWITCH SETTINGS**

The iPRO Front Panel DIP Switches #1 through #8 should be set to OFF for Normal Operation. For information on Bill Acceptance settings, refer to the Software Information Sheet.

Communications settings (DIP Switches #3 and #5) appear below.

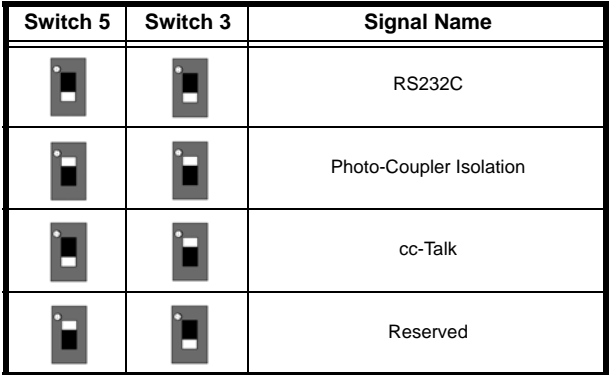

ICB and Recycler settings (DIP Switches #2 and #4) appear below.

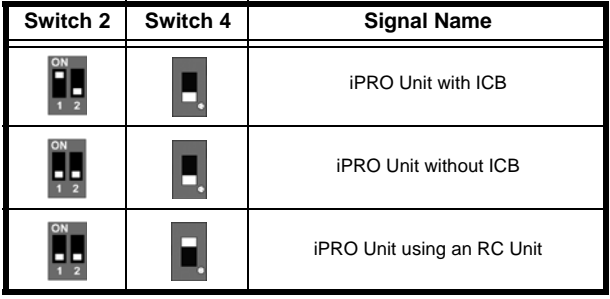

Г

 $\mathbf{L}$ 

## **JCM TOOL SUITE**

 $\overline{\phantom{a}}$ 

## **Performance Testing**

Diagnostic Testing can be performed with either DIP Switch settings or using JCM Tool Suite.

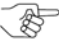

*NOTE: Refer to the "JCM iPRO™ Series Banknote Acceptor Operation and Maintenance Manual" (JCM Part No. 960-000162R) for more information about Performance Tests - DIP Switch Test.*

The JCM Tool Suite Performance Test tab ([Figure 1\)](#page-4-0) can be used to perform the Operation, Device Function, Motor Speed and Motor Tests (described on the following page).

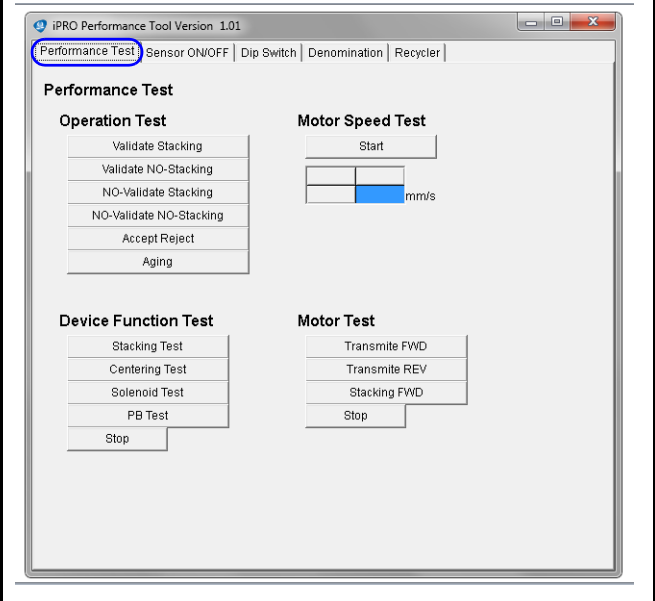

<span id="page-4-0"></span>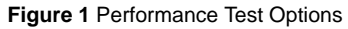

## **OPERATION TEST**

This test measures Banknote Acceptance and Aging. To perform it:

- 1. Click the desired test button (e.g., "Accept<sup>7</sup>Reject").
- 2. Close JCM Tool Suite and cycle power to the iPRO Unit to halt the test.

## **DEVICE FUNCTION TEST**

This option provides a functional test of iPRO components. To run it:

- 1. Click the desired test button (e.g., "Stacking Test").
- 2. Click the "Stop" button to end the test.

## **MOTOR TEST**

This option tests the iPRO Unit's motors. To run it:

- 1. Click the desired test button (e.g., "Transmite FWD").
- 2. Click the "Stop" button to end the test.

## **MOTOR SPEED TEST**

This option displays the selected motor speed in mm/sec. To run it:

- 1. Click the "Start" button to display the speed of the motor being tested.
- 2. Close and restart JCM Tool Suite to halt the test.

Г

ı.

## **SENSOR ON/OFF TEST**

 $\overline{\phantom{0}}$ 

This option tests iPRO Sensors and COB Sensors. To run it:

- 1. Click the "Start" button to begin the Sensor ON/OFF Test.
- 2. Block each Sensor. Under normal operation, the Positioning

or Validation Sensor displays OFF  $\longrightarrow$  ON transition.

3. Click the "Stop" button to halt the test.

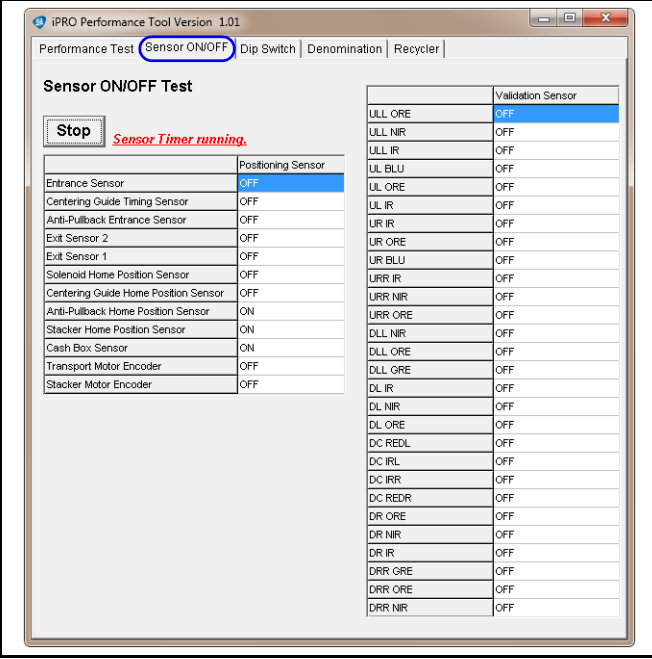

#### **Figure 2** Sensor ON/OFF Test Inidicators

 $\mathbf{I}$ 

## **DIP SWITCH TEST**

This option provides a functional test of the DIP Switches. To run it:

- 1. Click the "Start" button to begin the DIP Switch Test.
- 2. Change each Switch position. As each position is changed, the indication changes from  $\overrightarrow{OFF} \longrightarrow \overrightarrow{ON}$ .
- 3. Click the "Stop" button to halt the test.

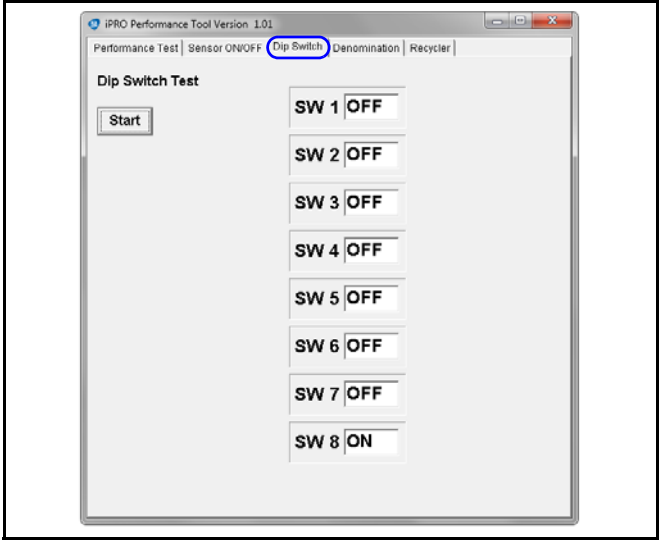

 **Figure 3** DIP Switch Test Indicators

Г

## **iPRO™ Units ERROR CODE TABLES**

## **START UP**

 $\overline{\mathbf{1}}$ 

Start Up Errors occur while the iPRO Unit is performing a Self-Test during power up.

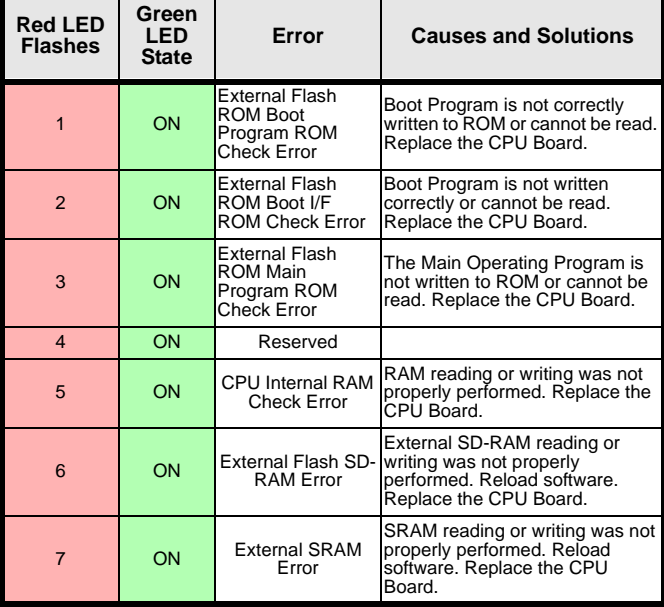

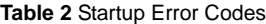

## **ICB ERRORS**

ICB Errors may occur while the iPRO Unit is initializing. **Table 3** ICB Error Codes

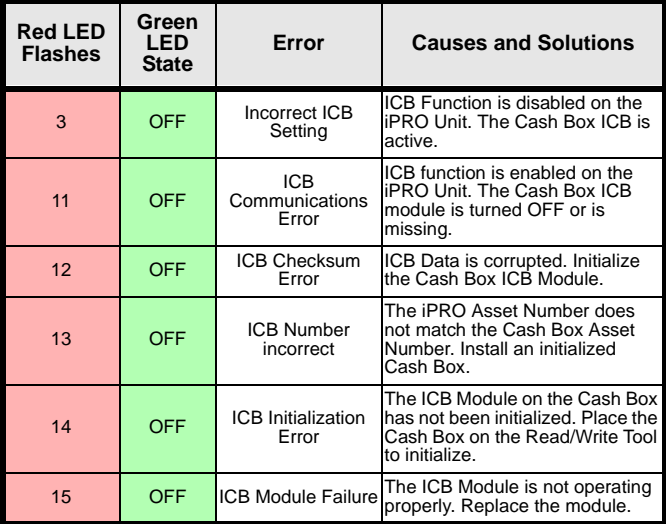

ᄀ

г

## **OPERATION ERRORS**

 $\overline{\mathbf{u}}$ 

Operational Errors occur while the iPRO Unit is functional, and/or is accepting a Banknote or Ticket.

**Table 4** Operation Error Codes

| <b>Red LED</b><br><b>Flashes</b> | Green<br><b>LED</b><br><b>State</b> | Error                                       | <b>Causes and Solutions</b>                                                                                                    |
|----------------------------------|-------------------------------------|---------------------------------------------|----------------------------------------------------------------------------------------------------|
| 1                                | <b>OFF</b>                          | Cash Box Full                               | A Full Cash Box was detected.<br>Replace the Cash Box with an<br>empty one.                                                                                                    |
| $\overline{2}$                   | OFF                                 | Pusher<br>Mechanism. Home<br>Position Error | When stacking Banknotes, the<br>Pusher Mechanism is not<br>returning to the Home Position.<br>Check for jams and debris in the<br>Cash Box. Replace the Pusher<br>Mechanism.                |
| 3                                | OFF                                 | Banknote Jam<br>(Cash Box)                  | When transporting a Banknote to<br>the Cash Box, Sensors are not<br>detecting the Banknote. Check<br>for a jammed Banknote or debris<br>blocking the Banknote.                              |
| $\overline{4}$                   | OFF                                 | Banknote Jam<br>(Transport)                 | When transporting a Banknote,<br>Sensors are not detecting the<br>presence of a Banknote in the<br>Transport Path. Check for a<br>iammed Banknote or debris<br>blocking the Transport Path. |
| 5                                | OFF                                 | <b>Feed Motor</b><br>Speed Error            | While initializing, Motor Speed<br>was either too fast or too slow.<br>Perform a Motor Speed Test,<br>check for jammed belts, and<br>replace the motor.                                     |
| 6                                | OFF                                 | Feed Motor<br>Lockup                        | The Feed Motor is not moving.<br>Check for jammed material in the<br>Transport. Replace the Feed<br>Motor and/or CPU Board.                                                                 |
| $\overline{7}$                   | OFF                                 | Stacker Motor<br>Lockup                     | The Stacker Motor is not moving.<br>Check for jammed material in the<br>Cash Box, replace the Sacker<br>Motor and/or CPU Board.                                                             |

© 2015, JCM Global, Corporation **11** Part No. 960-100938R\_Rev. A

 $\Gamma$ 

**Table 4** Operation Error Codes (Continued)

| <b>Red LED</b><br><b>Flashes</b> | Green<br><b>LED</b><br><b>State</b> | Error                       | <b>Causes and Solutions</b>                                                                                                    |
|----------------------------------|-------------------------------------|-----------------------------|----------------------------------------------------------------------------------------------------|
| 8                                | OFF                                 | <b>EEPROM Error</b>         | EEPROM reading or writing was<br>not performed correctly.<br>Recalibrate the iPRO Unit, and/or<br>replace the CPU Board.                                                                   |
| 9                                | OFF                                 | Anti-Pullback<br>Unit Error | The Anti-Pullback Unit is not<br>performing properly. Perform the<br>Pullback Assembly test, and<br>check for jammed Banknotes in<br>the Pullback Assembly, Replace if<br>error continues. |
| 10                               | OFF                                 | Cash Box<br>Removed         | The Cash Box has been removed<br>or is not seated in the Frame. Re-<br>seat the Cash Box. Test the Cash<br>Box Present sensor.                                                             |
| 11                               | OFF                                 | Reserved                    |                                                                                                    |
| 12                               | OFF                                 | <b>Fraud Detection</b>      | Sensors detected Banknote<br>movement in the wrong direction.<br>Test the iPRO Unit Sensors.                                                                                               |
| 13                               | OFF                                 | Solenoid Roller<br>Frror    | Movement of the Solenoid Roller<br>is not detected. Perform the<br>Solenoid test, and replace the<br>Solenoid, if necessary.                                                               |
| 14                               | OFF                                 | Centering<br>Mechanism      | The Centering Mechanism is not<br>moving. Perform a Centering<br>Mechanism Test. Clean or repair<br>the Centering Mechanism.                                                               |

 $\blacksquare$ 

## **RETURN/REJECT ERRORS**

 $\overline{\mathbf{u}}$ 

Reject or Return Errors occur when a Banknote is returned without being validated.

| <b>Red LED</b><br><b>Flashes</b> | Green<br>I FD<br><b>State</b> | Error                                 | <b>Causes and Solutions</b>                                                                                                    |
|----------------------------------|-------------------------------|---------------------------------------|----------------------------------------------------------------------------------------------------|
| <b>OFF</b>                       | 1                             | Skewed Insertion                      | Banknote inserted at an angle or<br>was not Centered. Check<br>Centering Mechanism.                                                                         |
| OFF                              | $\overline{2}$                | Detected                              | Magnetic Sensor detected an<br>Abnormal Magnetic Abnormal Banknote. Clean the<br>Magnetic head, and Calibrate the<br>Unit                                   |
| OFF                              | 3                             | Remaining<br>Banknotes<br>Returned    | Banknotes detected in the<br>Banknote Path during<br>initialization. Clean the iPRO Unit,<br>test Sensors and calibrate the<br><b>iPRO Unit.</b>            |
| <b>OFF</b>                       | 4                             | <b>Magnification Error</b>            | When reading the Banknote<br>pattern, the magnetic pattern was<br>abnormal. Clean and calibrate the<br><b>iPRO Unit</b>                                     |
| OFF                              | 5                             | Banknote<br><b>Transporting Error</b> | Sensors did not detect a<br>Banknote moving through the<br>iPRO Unit. Check for debris.<br>clean and calibrate the iPRO<br>Unit                             |
| OFF                              | 6                             | Reserved                              |                                                                                                    |
| OFF                              | $\overline{7}$                | Pattern Error                         | Line Sensor detected an<br>abnormal Banknote. Clean and<br>calibrate the iPRO Unit.                                                                         |
| <b>OFF</b>                       | 8                             | Photo Level Error                     | While processing a Banknote,<br>abnormal conditions were<br>detected (Tape). Clean and<br>calibrate the iPRO Unit.                                          |
| OFF                              | 9                             |                                       | Banknote returned due to DIP<br>Switch setting or Command<br>Inhibited Banknote signal. Check proper DIP Switch<br>setting and communications with<br>Host. |

**Table 5** Return/Reject Error Codes

**Table 5** Return/Reject Error Codes (Continued)

| <b>Red LED</b><br><b>Flashes</b> | Green<br>LED<br><b>State</b> | Error                              | <b>Causes and Solutions</b>                                                                                                    |
|----------------------------------|------------------------------|------------------------------------|----------------------------------------------------------------------------------------------------|
| OFF                              | 10                           | <b>Return Command</b><br>Received  | Banknote returned commanded<br>by the Host. Check the Host<br>settings.                                                                           |
| <b>OFF</b>                       | 11                           | Reserved                           |                                                                                                    |
| OFF                              | 12                           | <b>Fraud Detected</b>              | Sensors detected improper<br>Banknote movement. Perform a<br>Sensor Test, clean and calibrate<br>the iPRO Unit.                                   |
| OFF                              | 13                           | Banknote Length<br>Frror           | The Line Sensor calculated the<br>Banknote as too long or too short.<br>Clean the Transport Path.                                                 |
| OFF                              | 14                           | 2-color Margin<br>Frror            | The Line Sensors calculated that<br>the 2-color Banknote Margin was<br>too high. Perform a Sensor Test,<br>clean and calibrate the iPRO<br>l Init |
| OFF                              | 15                           | Suspect<br>Counterfeit<br>detected | The Banknote was detected as a<br>suspect counterfeit. Clean and<br>calibrate the iPRO Unit.                                                      |
| OFF                              | 16                           | 3-color<br><b>Comparison Error</b> | The Line Sensors calculated a<br>3-color comparison that was too<br>high. Clean and calibrate the<br><b>iPRO Unit.</b>                            |

 $\blacksquare$ 

## **BARCODE COUPON ERRORS**

 $\overline{\mathbf{u}}$ 

Barcode/Coupon Errors occur when an inserted Ticket is returned without being processed.

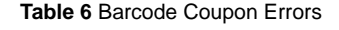

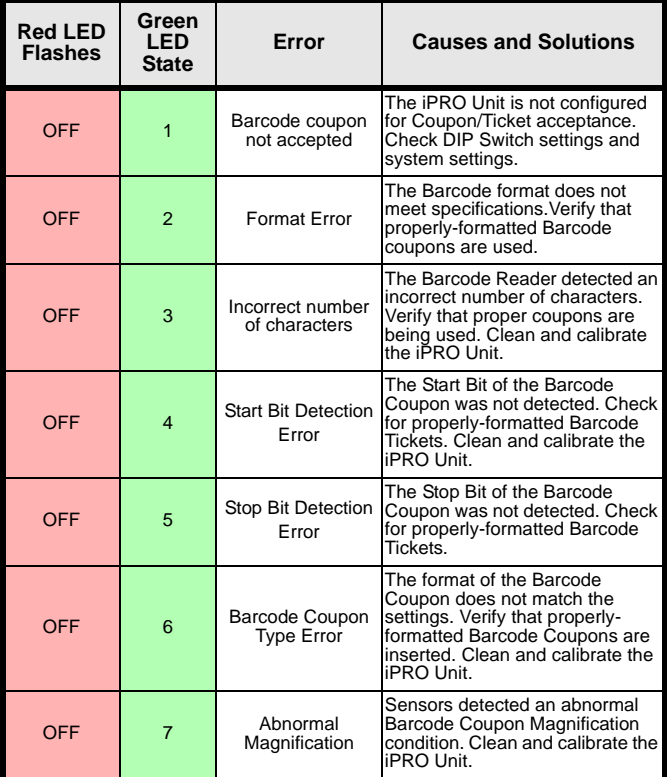

### **Table 6** Barcode Coupon Errors (Continued)

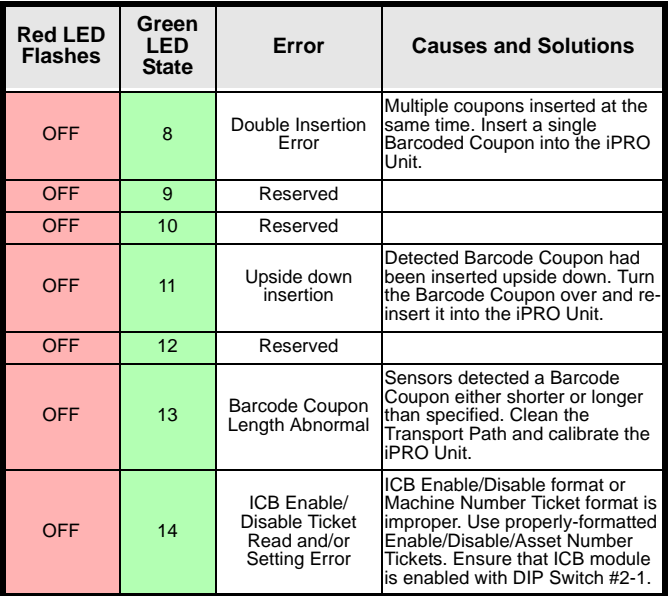

© 2015, JCM Global, Corporation **16** Part No. 960-100938R\_Rev. A

 $\blacksquare$ 

## **iPRO™ Units CALIBRATION**

The iPRO Unit must be calibrated whenever any of the following conditions occur:

- Removal or replacement of a Sensor PCB;
- Replacement of the CPU;

 $\overline{\phantom{0}}$ 

• The iPRO Unit is cleaned.

## **CALIBRATING THE IPRO UNIT**

Calibration of the iPRO Unit is a two-step process performed using the JCM Tool Suite iPRO Calibration Tool for Sensor Adjustment (Figure 4).

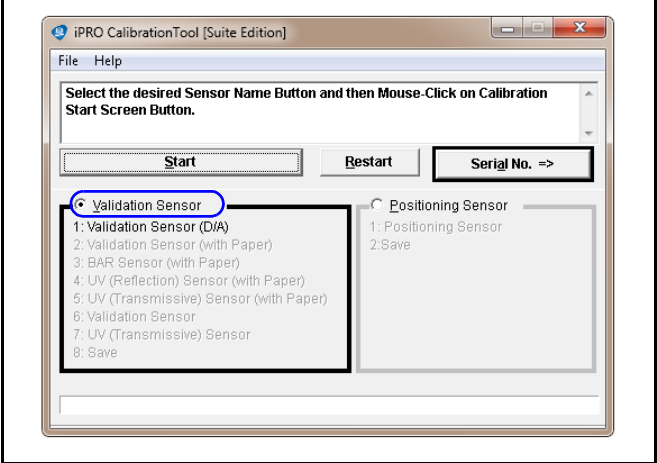

 **Figure 4** iPRO Calibration Tool (Suite Edition)

To calibrate the iPRO Unit:

- 1. Open the JCM Tool Suite Application, then select the iPRO Calibration Tool.
- 2. Click the appropriate radio button to calibrate the iPRO Sensors:

 $\Gamma$ 

- Click the Validation Sensor radio button to calibrate the COB Sensors and Barcode Sensor
- Click the Positioning Sensor radio button to calibrate the Position Sensors.
- 3. Click the "Start" button to begin calibration.
	- *NOTE: Refer to the "JCM iPRO™ Series Banknote Acceptor Operation and Maintenance Manual" (JCM Part No. 960-000162R) for a complete list of Calibration Error descriptions.*

© 2015, JCM Global, Corporation **18** Part No. 960-100938R\_Rev. A

Г

# **iPRO™ Units DOWNLOADING SOFTWARE**

The iPRO Unit Software can be updated using either the JCM Tool Suite Downloader Tool ([Figure 5](#page-18-0)) or a BlueWave Download Tool. When performing a software upgrade, all DIP Switches on the iPRO Unit should be OFF (Normal Mode).

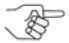

*NOTE: If the iPRO Unit has a new CPU installed or if the iPRO Unit Software has been corrupted, turn DIP Switches #6, #7 and #8 ON to enable Forced Download Mode.*

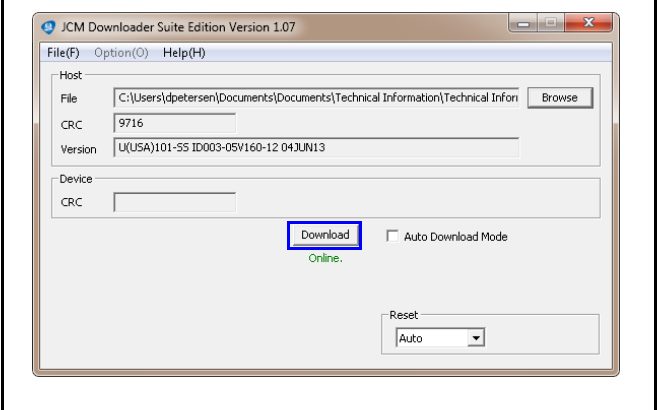

 **Figure 5** JCM Downloader Tool Suite Edition

## **Downloading using a PC**

<span id="page-18-0"></span>To download software to the iPRO Unit using a PC:

- 1. Turn on AC Power to the iPRO Unit.
- 2. Connect the iPRO Unit to a PC using a USB Male "A" to mini "B" cable.
- 3. Open the JCM Tool Suite Application and select Download. The JCM Downloader Tool appears ([Figure 5](#page-18-0)).
- 4. Click "Browse" to locate and select the appropriate File to be downloaded to the iPRO Unit.
- 5. Click the "Download" button.

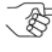

*NOTE: Download progress is shown by a Barograph and a Percentage Complete indicator located above the Graph.*

- 6. Verify that the display indicates "Download Success" at 100% completion.
- 7. The Download is now complete. Disconnect the USB Cable, and reset the iPRO Unit to Normal Mode.

## **Using the JCM BlueWave-2 Download Tool**

*NOTE: Refer to the "BlueWave 2.0™ Download Tool Operators Guide" (JCM Part No. 960-100924R) for detailed instructions.*

To download software to the iPRO Unit using a BlueWave Device:<br>1. Copy the required Software File into a "DOWNLOAD"

- 1. Copy the required Software File into a "DOWNLOAD" Folder on a Standard SD Memory Card.
- 2. Insert the SD Memory Card into the BlueWave Tool.
- 3. Turn on AC Power to the iPRO Unit.
- 4. Turn the BlueWave Device's Power **ON**, and confirm that the Battery Life LED is illuminated **Green**.
- 5. Connect the BlueWave Device to the iPRO Unit using a USB Male "A" to mini "B" cable.

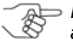

*NOTE: The Top BlueWave Device Status LED appears Green when the BlueWave and iPRO Unit are communicating.*

- 6. When the top BlueWave Device Status LED appears **Green**, press the "**LOAD**" Button on the BlueWave Device.
- 7. When the top BlueWave Device Status LED and the center SD Memory LED BOTH appear **Green**, downloading is complete. Switch the BlueWave Power **OFF**; disconnect the USB Cable, and reset the iPRO Unit to Normal Mode.

The BlueWave Tool Downloading process is now complete.

© 2015, JCM Global, Corporation **20** Part No. 960-100938R\_Rev. A

Г

# **iPRO™ Units CALIBRATION ERRORS**

[Table 7](#page-20-0) identifies Calibration Program Errors (Calibration Program, Error Codes, Causes and Solutions).

#### **Table 7** iPRO Calibration Errors

<span id="page-20-0"></span>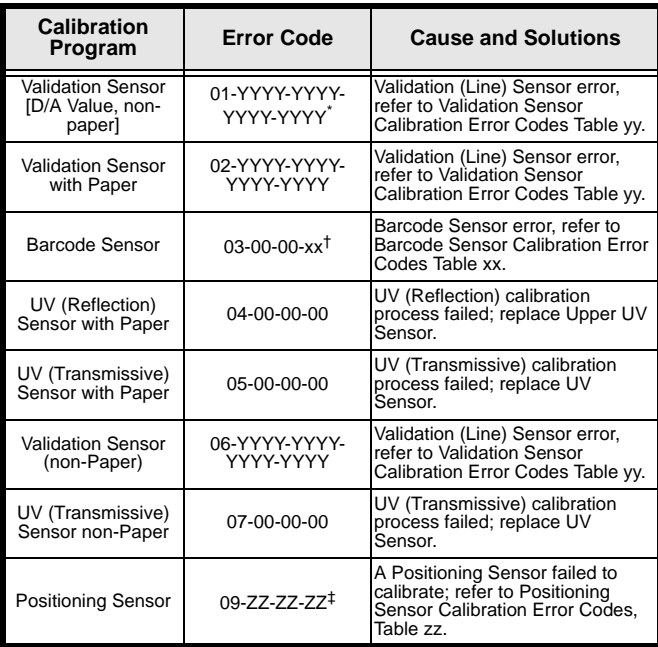

\* YYYY-YYYY-YYYY-YYYY - Refer to Page A-10 of the "JCM iPRO™ Series Banknote Acceptor Operation and Maintenance Manual" (JCM Part No. 960-000162R) for the specific Sensor that created the Error.

† xx - Refer to Page A-9 of the "JCM iPRO™ Series Banknote Acceptor Operation and Maintenance Manual" (JCM Part No. 960-000162R) for the specific Sensor information.

‡ ZZ-ZZ-ZZ - Refer to Page A-11 of the "JCM iPRO™ Series Banknote Acceptor Operation and Maintenance Manual" (JCM Part No. 960-000162R) for the specific Sensor that created the Error.

 $\overline{\phantom{a}}$ 

# **iPRO™ Units PREVENTIVE MAINTENANCE**

Preventive maintenance and cleaning of the iPRO Unit should be performed periodically for optimum performance. Consideration should be based on the environment where the product is installed, but the iPRO Unit should be cleaned at least once per year.

- Wipe clean all Sensors, Belts and Rollers with a clean (slightly damp) lint-free Microfiber cloth.
- The Sensor Lenses are transparent, handle them with care. To clean them, use a dry Micro-fiber, lint-free cloth. If the dry lintfree cloth does not clean them thoroughly, use a mild, non-abrasive detergent mixed with water to clean the Sensors. Wipe off any excess moisture from the iPRO Unit's surfaces.

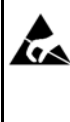

**WARNING: Do NOT use Alcohol, solvents, <u>CA</u>** citrus based solutions or scouring agents to **clean the iPRO! These can cause damage to the Validation Sensor lens and rollers.**

## **CASH BOX PREVENTIVE MAINTENANCE**

The following Periodic Maintenance checks must be routinely performed:

- 1. Use Compressed Air to blow out the Paper fibers and any other debris that may have built up in the Cash Box.
- 2. Clean the Stacker Feed Belts using a lint free cloth with a mild soap/water solution.

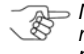

*NOTE: The Stacking assembly may need to be removed from the Cash Box and disassembled to properly clean.*

3. Check the Belts and all moving parts for wear and proper positioning. If this assembly does not operate properly, Banknote jams may increase.

Г

# **JCM International Offices**

#### **Japan Cash Machine Germany GmbH**

Mündelheimer Weg 60 D-40472 Düsseldorf Germany Phone: +49-211-530-645-60 Fax: +49-211-530-645-85 E-mail: support@jcmglobal.eu

### **JCM United Kingdom Ltd.**

Unit B, Third Avenue Denbigh West Business Park Bletchley Milton Keynes Buckinghamshire MK1 1EJ Phone: +44 (0) 190-837-7331 Fax: +44 (0) 190-837-7834 E-mail: info@jcmglobal.eu

## **JCM Gold (HK) Ltd.**

Unit 1-7, 3/F., Favor Industrial Centre 2-6 Kin Hong Street, Kwai Chung, N.T. Hong Kong Phone: +852-2429-7187 Fax: +852-2929-7003 E-mail: asiapactechsupport@jcmglobal.com

> **iPRO™ Units Quick Reference Guide**

© 2015, JCM Global, Corporation Part No. 960-100938R\_Rev. A

# **JCM International Offices**

## **JCM American**

925 Pilot Road, Las Vegas, NV 89119 Phone: +1-702-651-0000 Fax: +1-702-644-5512 E-mail: support@jcmglobal.com

## **USA Regional Offices**

Illinois Office 3000 Dundee Road, Ste. #402 Northbrook, IL 60062 Office: (847) 418-3354 Fax: (847) 418-3357

Mississippi Office 4063 Ginger Drive, Ste. B D'Iberville, MS 39540 Office: (228) 344-8601 Fax: (228) 354-8608

**iPRO™ Units Quick Reference Guide**

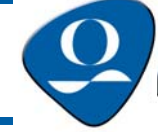

L

Г

© 2015, JCM Global, Corporation Part No. 960-100938R\_Rev. A